# **MORISAWA FONT**

# Select Pack

**[PC用] ユーザーガイド**

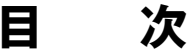

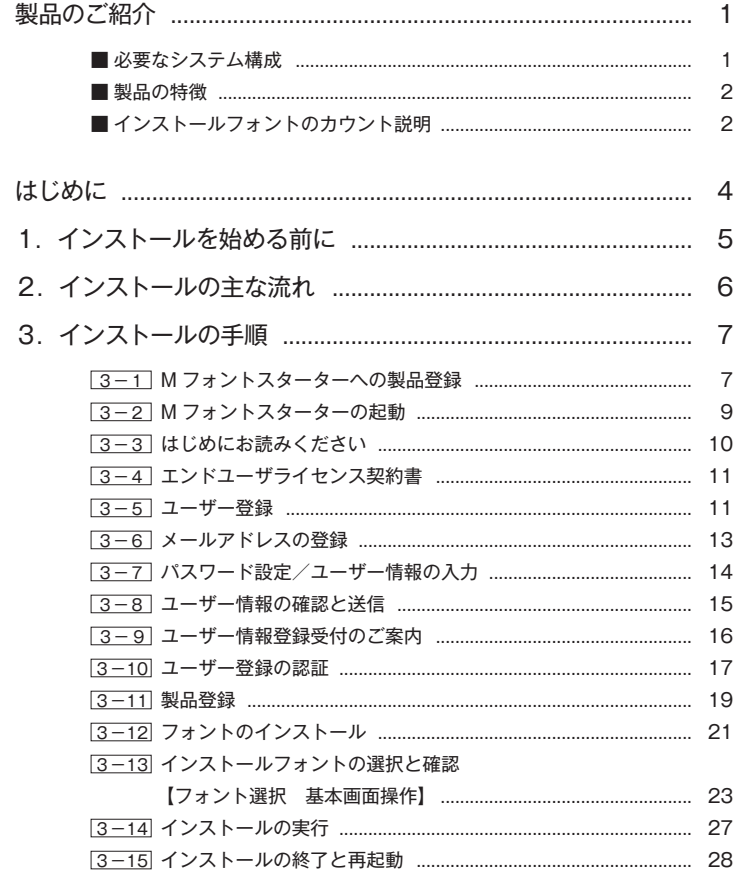

- 4.アンインストールの手順 ........................................................... [29](#page-31-0) 4-1 M フォンスターターの起動 .............................................................. [29](#page-31-1) 4-2 アンインストールフォントの選択 .................................................. [30](#page-32-0) 4-3 アンインストールの終了と PC の再起動 ....................................... [31](#page-33-0) 4-4 一括削除 ............................................................................................. [32](#page-34-0)
- 5.登録情報の確認と変更 ............................................................... [33](#page-35-0)

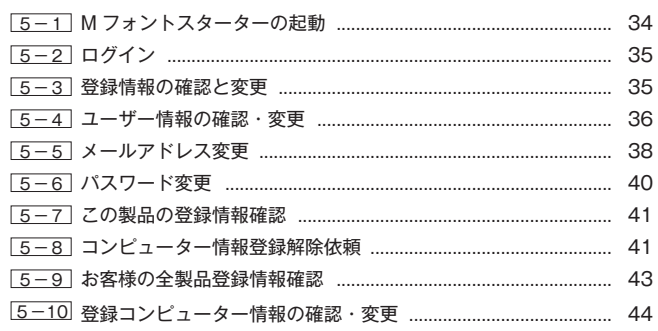

#### 6.想定されるエラー、アラート表示の原因と対処 ....................... [45](#page-47-0)

- ・M フォントスターターがデスクトップにない。
- ・パッケージキーを確認したい。
- ・本製品はこの環境では使用できません。パッケージをご確認ください。
- ・管理者権限が必要です。 管理者権限の取得に失敗しました。
- ・通信エラーが発生しました。
- ・代理認証でのインストールを行います。
- ・アンインストールの画面に、書体名が表示されない。

記載されている会社名および商品名・ロゴは、株式会社モリサワの登録商標または商標です。 その他、記載されている製品は、各社の登録商標または商標です。 本仕様は、予告なく変更する場合があります。あらかじめご了承ください。 ©2013 Morisawa Inc.

## **ユーザーガイド**

#### <span id="page-3-0"></span> **製品のご紹介**

この度は、Select Pack をお買い上げいただき、誠にありがとうございます。 Select Pack (以下、「本製品」といいます)は、プロの世界では定評のある高品質なフォン トを、豊富なフォントライブラリより選択してインストールができる製品です。 ※かな書体、数字専用書体、記号・筆順書体などはラインナップの中に含まれません。

#### <span id="page-3-1"></span>■ 必要なシステム構成

#### **Mac**

- ・インテルまたは Apple シリコン搭載の Mac
- ・macOS 10.14 以降日本語版

#### **Windows**

- ・インテルまたは AMD プロセッサー 1GHz 以上
- ・Windows 10 以降日本語版

#### 共通環境

- ・本製品は、製品添付の[エンドユーザライセンス契約書]を遵守いただき、認証手続 きを行う必要があります。
- ・1GB 以上の RAM(64 ビット版 OS の場合は2GB 以上推奨)
- ・フォントの容量 : 約 0.3 〜 15MB/1書体
- ・インターネットへの接続およびメールの送受信が可能な環境(各携帯電話会社の携帯 メールのアドレスはご利用いただけません)

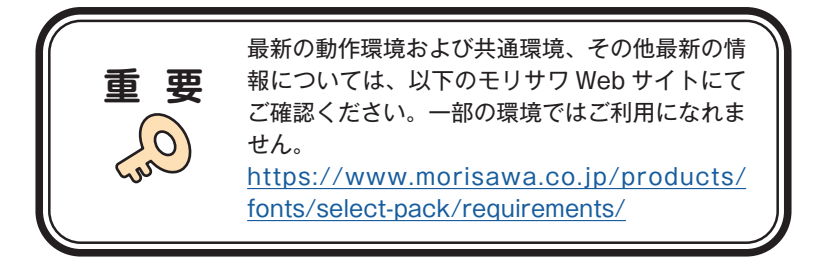

#### <span id="page-4-0"></span>■ 製品の特徴

- ・本製品は Select Pack として厳選した OpenType フォントより、任意のフォントを選 択してご利用いただく製品です。
- ・本製品はパッケージ記載の使用書体数(1書体、3書体、5書体)の制限があります。
- ・本製品は書体数の制限内であれば別の PC に分散してインストールが可能です。使用 期間に制限はありません。

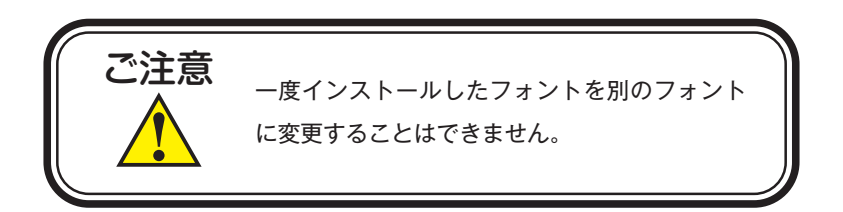

#### <span id="page-4-1"></span>**■インストールフォントのカウント説明**

本製品は、パッケージ記載の書体数分を選択してインストールする製品です。 同一のファミリーでもウエイト違いの書体は各1書体としてカウントされます。 例)リュウミン L-KL、リュウミン R-KL の選択で2書体をカウントします。

Adobe-Japan1-6 フォントのみ1書体の選択で JIS90 仕様、JIS2004 仕様の2種類のフォ ントがインストールできます。

- ・Adobe-Japan1-6 JIS90 仕様(Pr6) Adobe-Japan1-4、Adobe-Japan1-5 と同じ JIS90 規格で作成されています。
- ・Adobe-Japan1-6 JIS2004 仕様(Pr6N) JIS2004 規格で作成されています。

「黎ミン」「黎ミン Y10」「黎ミン Y20」「黎ミン Y30」「黎ミン Y40」の5ファミリー 34 書 体で構成される黎ミングラデーションファミリーは、次の組み合わせで1ライセンスとし てインストールできます。

#### **黎ミングラデーションファミリー**

**セレクト方法**

※ Pr6(JIS90)とPr6N(JIS2004)はセットでの提供となります。

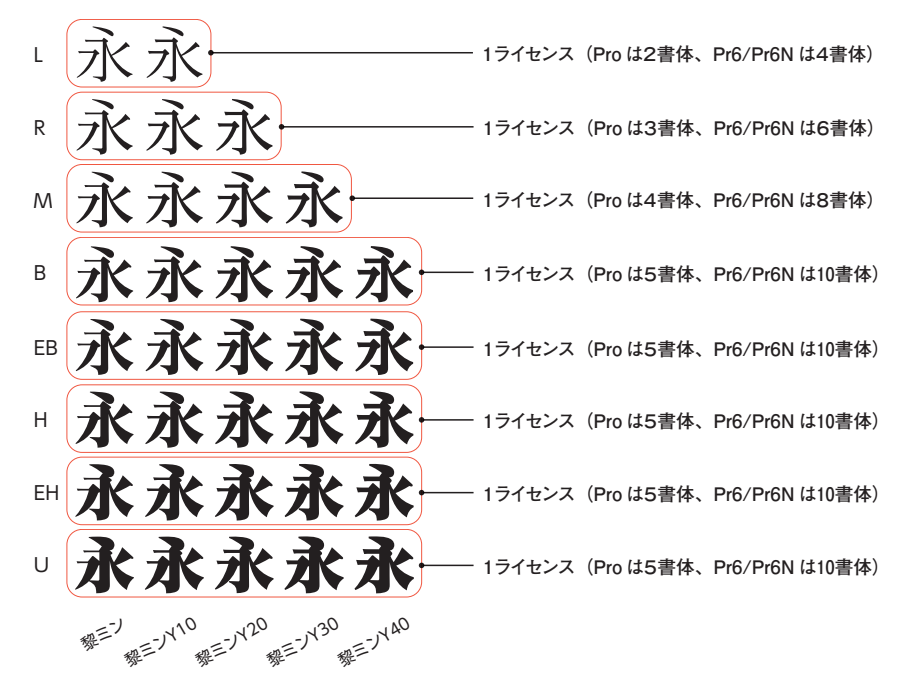

#### <span id="page-6-0"></span> **は じ め に**

- ・このユーザーガイドでは、本製品のインストールする手順を説明しています。
- ・これ以降の説明では各 OS の基本操作をご理解いただいていることを前提に説明いたし ます。PC の基本的な操作については各 OS のマニュアルをご参照ください。
- ・このユーザーガイドは Mac でのインストール手順をもとに説明しています。 Windows 環境では一部異なる場合があります。

#### <span id="page-7-0"></span> **1. インストールを始める前に**

・ 最新インストーラー用アップデーターを事前に適用ください。

https://www.morisawa.co.jp/support/download/fonts#select-pack

・製品添付「はじめにお読みください」を必ずお読みいただけますようお願いいたしま す。

本製品についての重要な内容,各ソフトでの制限事項などが記載されております。

- ・製品添付の「エンドユーザライセンス契約書」に同意いただき、認証手続きを行う必 要があります。
- ・フォントライセンスの認証手続を行わなければ、フォントをご利用できません。
- ·本製品のユーザー登録時のログイン ID、パスワードは重要ですので、必ず記録(メモ) を残してください。記録(メモ)を紛失した場合、ライセンス情報の確認機能「登録 情報の確認・変更」でログインできなくなります。
- ・インストールを行う際は、使用中のすべてのアプリケーション、ウイルス検出ソフト、 メモリ常駐ソフトを終了してください。また、管理者権限を持つアカウントでインス トールを行ってください。
- ・他社製品のアプリケーションソフトの操作については、それぞれ添付されているマ ニュアルをご参照ください。
- ・Windows 環境へフォントをインストールする際は、OS 起動直後に行ってください。
- ・フォントのインストール後は、OS を再起動してください。
- ・インターネット(ブラウザおよび電子メール)が接続され、かつ正常に通信ができる ことを確認してください。

フォントインストール時には、必ず、管理者権 限(Administrator など)でログインを行って ください。 **重 要**

#### <span id="page-8-0"></span>**2. インストールの主な流れ**

- ・正しくインストールしていただくために、下記番号順にインストール作業を行ってく ださい。
- ・モリサワ認証フォント製品をはじめて購入された場合は[ユーザー登録/製品登録] を行っていただく必要があります。

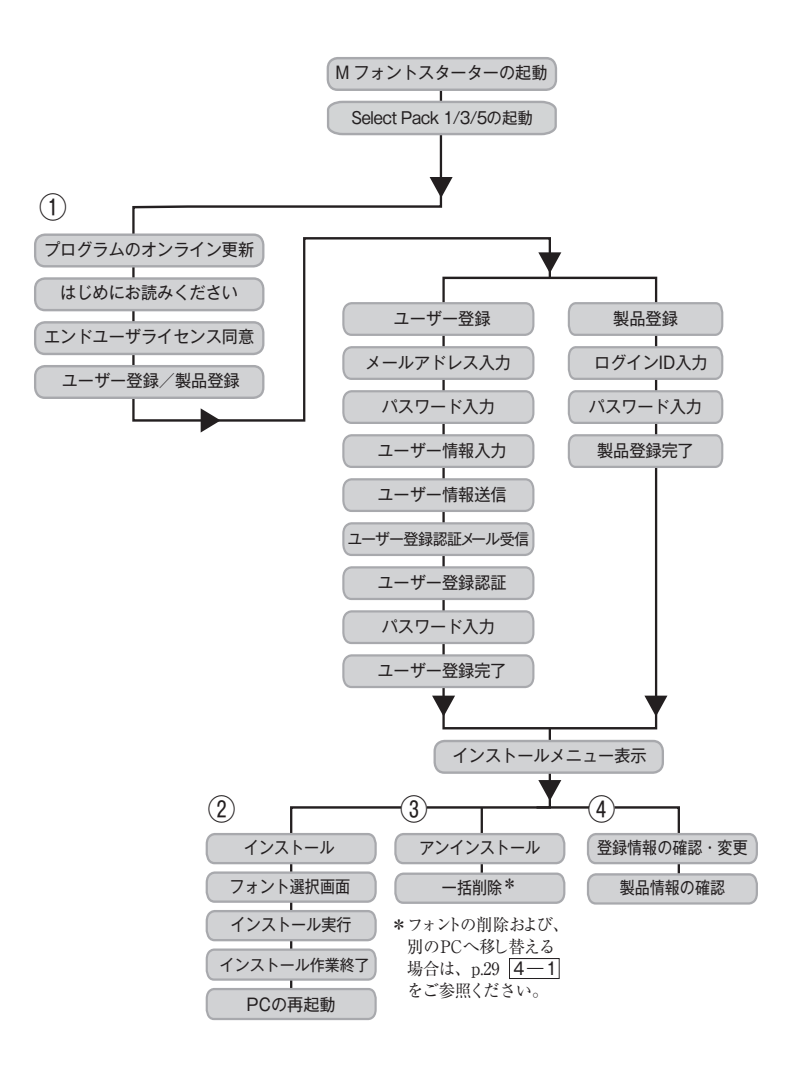

#### <span id="page-9-0"></span>**3. インストールの手順**

<span id="page-9-1"></span>3 − 1 M フォントスターターへの製品登録

**≪ A ≫ パッケージキーをお持ちの場合**

1. デスクトップ上のショートカット「M フォントスターター]をダブルクリックし、 M フォントスターターを起動してください。

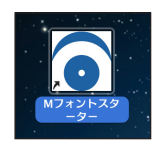

※ M フォントスターターが起動した場合は、 「パッケージキーを入力」をクリックし ます。

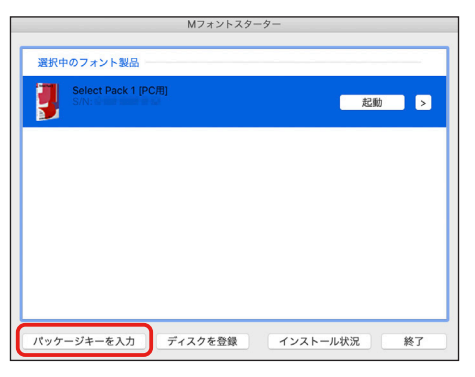

2. パッケージキーを入力し、 [追加する] をクリックします。

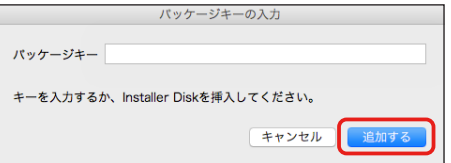

3.M フォントスターターに製品情報が登録されます。

- **≪ B ≫ Installer Disk をお持ちの場合**
- 1.Select Pack の Installer Disk をドライブにセットしてから、M フォントスターター を起動してください。

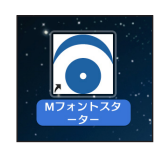

2. Installer Disk の登録画面が表示されますので OK きクリックしてください。

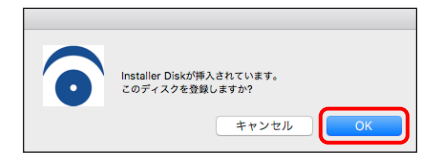

3. M フォントスターターに製品情報が登録されます。

<span id="page-11-0"></span>3 − 2 M フォントスターターの起動

1. デスクトップ上のショートカット [M フォントスターター] をダブルクリックし、 M フォントスターターを起動してください。

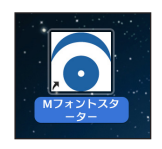

2. 製品を選択し [起動] をクリックします。

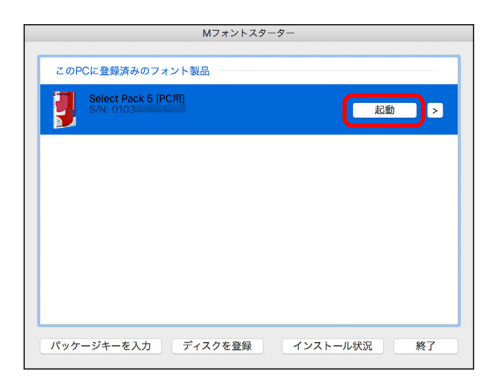

3.[更新プログラム]情報を取得します。

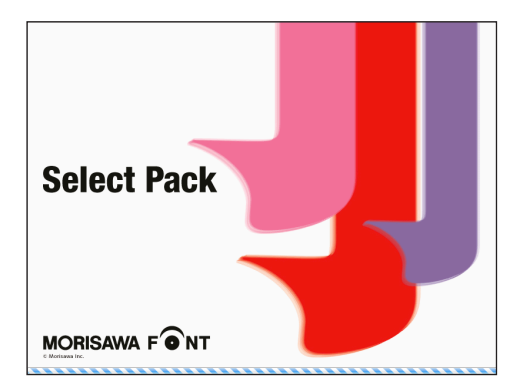

4. 最新バージョンのインストーラーが提供されている場合は「更新情報]が表示され ます。 アップデート きをクリックし、更新します。

※ 更新情報がない場合はこの画面は表示されません。

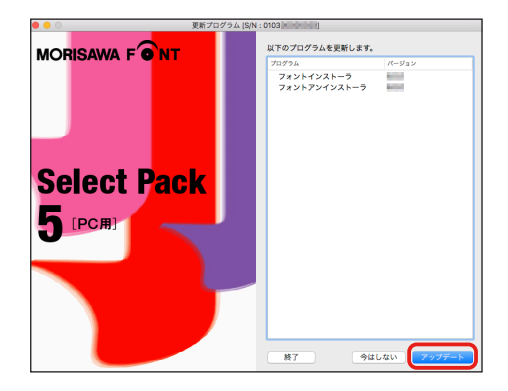

<span id="page-12-0"></span>3 − 3 はじめにお読みください

1. 「はじめにお読みください〕が表示されます。 重要な内容が記載されていますので、必ずお読みください。

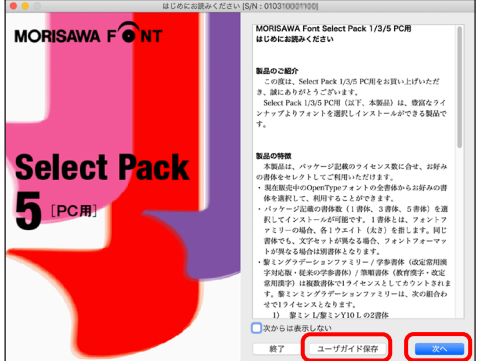

2. ユーザーガイドを PDF ファイルとして保存する場合は、 (ユーザーガイド保存)を クリックしてください。保存場所を指定することで、「ユーザーガイド〕および、「は じめにお読みください]が保存されます。[次からは表示しない]にチェックを入れ ると、次回起動時から表示はされなくなります。 (次へ) をクリックすることで、次の 画面へ移ります。

- <span id="page-13-0"></span>3-4 エンドユーザライセンス契約書
- 1. [エンドユーザライセンス契約書]が表示されます。

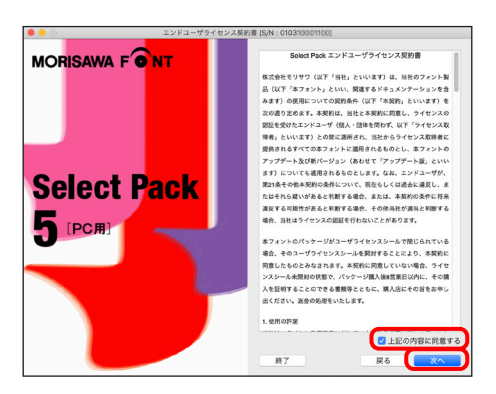

2. 同意の場合は、「上記の内容に同意する」をチェックします。 次へ をクリックすることで、次の画面へ移ります。

<span id="page-13-1"></span>3 − 5 ユーザー登録

1. 「製品登録]と「ユーザー登録]が表示されます。 過去にモリサワ認証フォント製品(Select Pack/Select Pack PLUS/Pack For Vista/ 基本7書体パック)をご購入いただき、一度ユーザー登録がお済みのお客様は p.19 3- 11[製品登録]へお進みください。

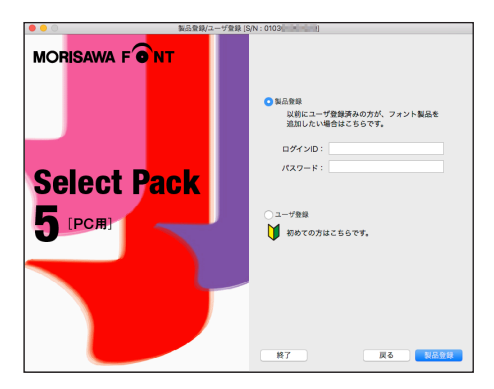

 ※ 既に[製品登録]、[ユーザー登録]がお済みの場合は、メニュー画面が表示されます。 p.21 3-12 [フォントのインストール]へお進みください。

2.Select Pack 1/3/5 [PC 用]を初めてご購入し、ユーザー登録が未登録の場合は[ユー ザー登録]を選択し、 【次へ】をクリックしてください。

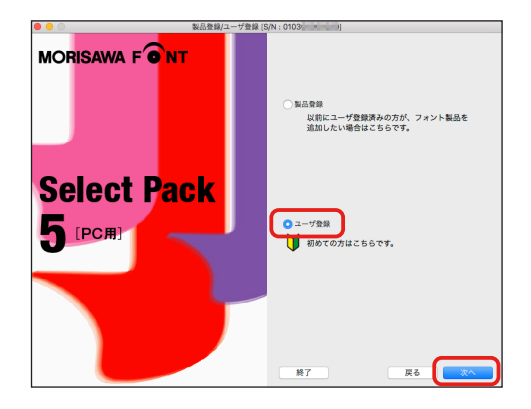

3.ユーザー登録の手順が表示されます。[ユーザー登録]ボタンをクリックしてくだ さい。

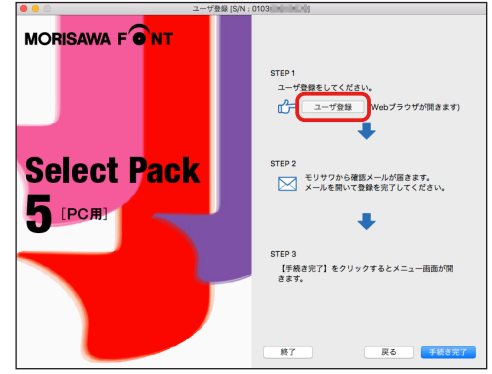

#### <span id="page-15-0"></span>3-6 メールアドレスの登録

- 1. ご使用のブラウザが起動します。
- 2.[メールアドレスの登録]画面にて登録されるメールアドレスを入力してください。 入力に間違いがないか確認のため、下段にもう一度、同じメールアドレスの入力を 行ってください。

入力を確認後「送信」をクリックしてください。 複数のモリサワ認証フォント製品(Select Pack/Select Pack PLUS/Pack For Vista/ 基本7書体パック)をご購入され、同一の登録メールアドレスでライセンスを管理さ れる場合は本ユーザーガイド p.19  $\overline{3-11}$  [製品登録]をご参照ください。 ※各携帯電話会社の携帯メールのアドレスはご利用いただけません。

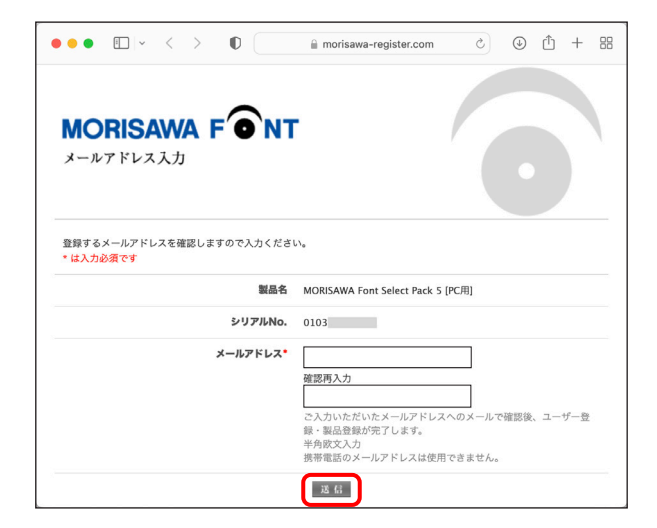

<span id="page-16-0"></span>3 − 7 水スワード設定/ユーザー情報の入力

- ① パスワードの入力は、任意の半角英数(6文字以上 10 文字以下)です。パスワード は忘れないように、記録(メモ)をとっておいてください。
- ② [サポート用ユーザー情報入力]のチェックを外すとユーザ情報入力を省略できます。 ただし、サポートを受けることができませんのでご注意ください。
- ③「パスワード設定/ユーザー情報入力]画面に必要な事項を入力後 [ 確認 ] をクリッ クしてください。

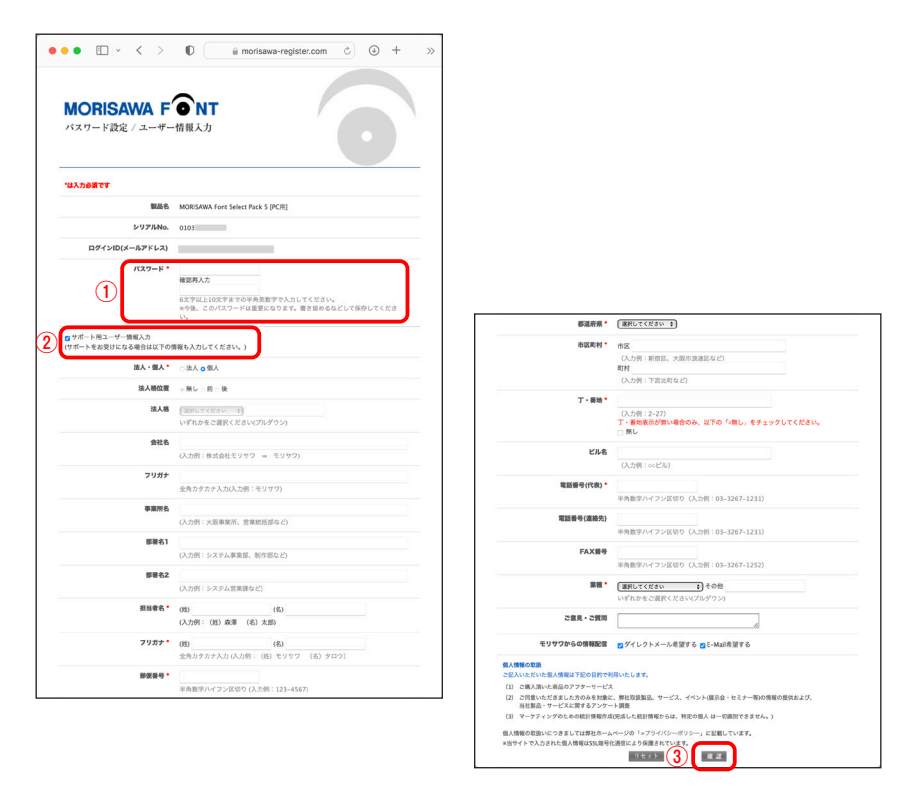

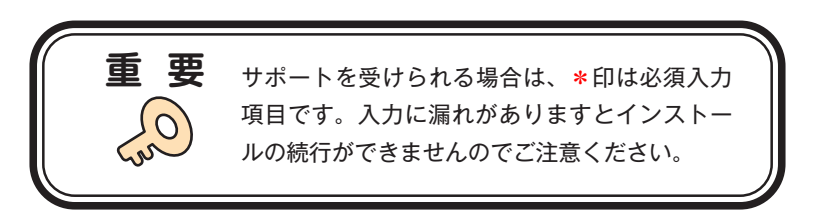

#### <span id="page-17-0"></span>■ 3-8 ユーザー情報確認

入力した情報の確認画面が表示されます。よろしければ、「送信」をクリックしてくだ さい。入力項目を変更される場合は「戻る」をクリックし、前画面に戻って訂正を行っ てください。

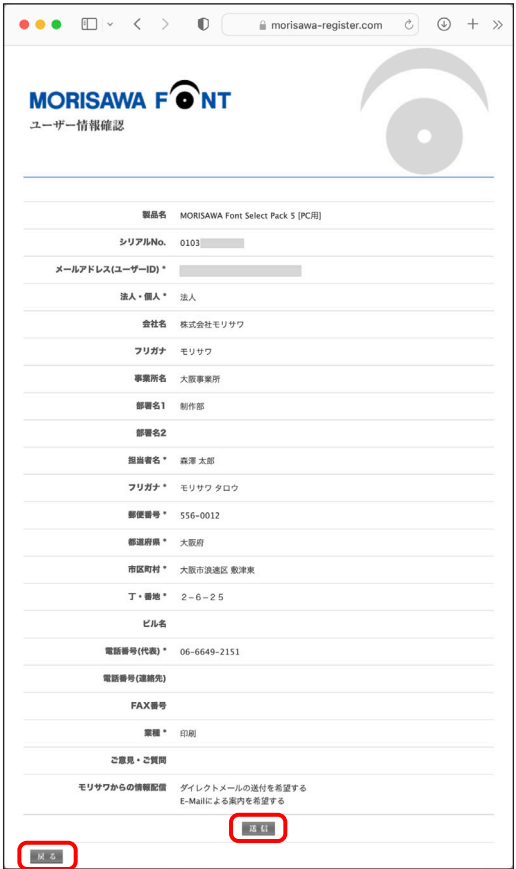

<span id="page-18-0"></span>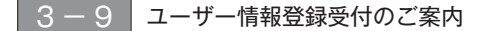

1. 送信後、「ユーザー情報登録受付]のご案内画面と「お客様のログイン ID]が表示 されます。

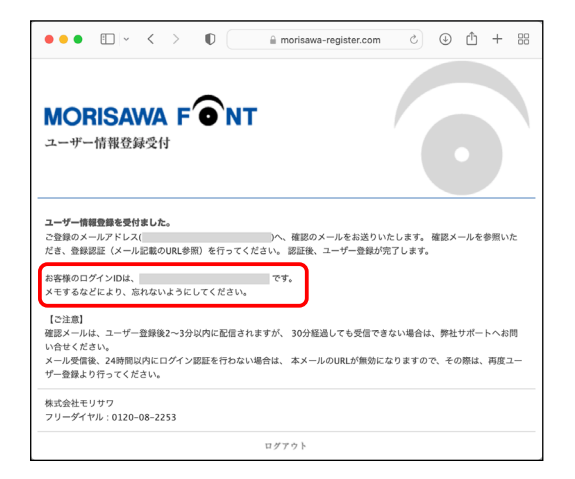

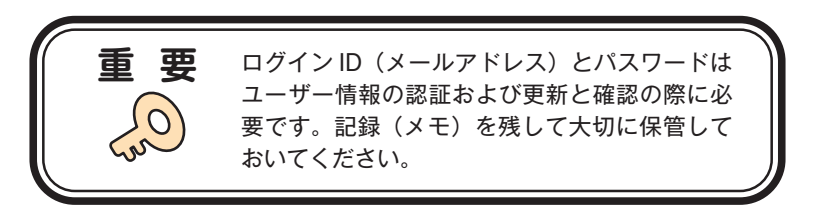

2.[ユーザー登録受付]をお知らせするメールがユーザー情報で入力されたメールア ドレスに送信されます。次ページの[ユーザー登録の認証]に進んでください。

#### <span id="page-19-0"></span>■ 3 - 10 ユーザー登録の認証

1.ご登録いただいたメールアドレスに、『【株式会社モリサワ】フォント製品ユーザー 登録受付のご案内』メールが届きます。

メールに記載された URL をクリックしてください。

 ※ 30 分以上たってもメールが届かない場合は、弊社サポートまでご連絡ください。 (メールアドレスの指定間違い、スパムメールフォルダも確認してください)

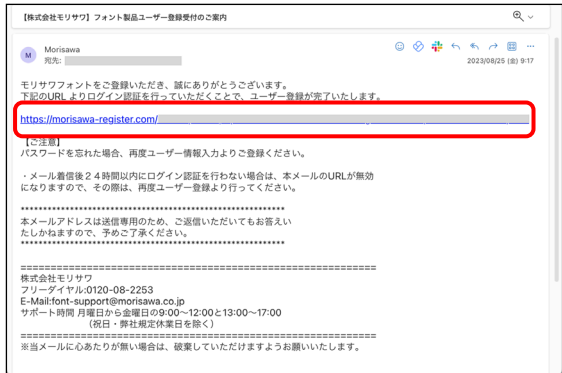

2. [ユーザー登録認証]画面が表示されますので、[パスワード]を入力後、[送信] をクリックしてください。

※パスワードは、p.14 3-7 で設定された文字列です。

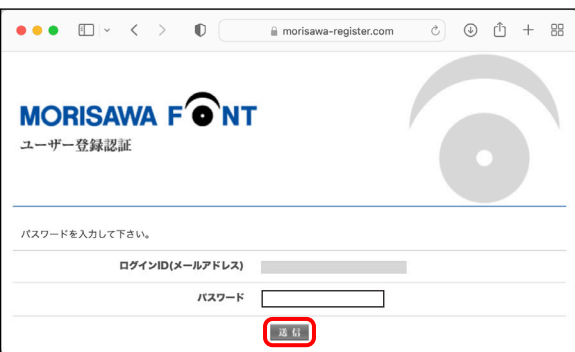

3.ユーザー登録と製品の登録が完了しました。[製品情報登録完了]の画面が表示さ れます。確認後、[ログアウト]をクリックしてください。

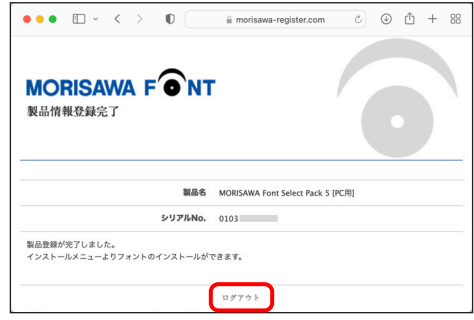

4.『【株式会社モリサワ】フォント製品ユーザー登録完了のご案内』メールが送信され ますので確認してください。

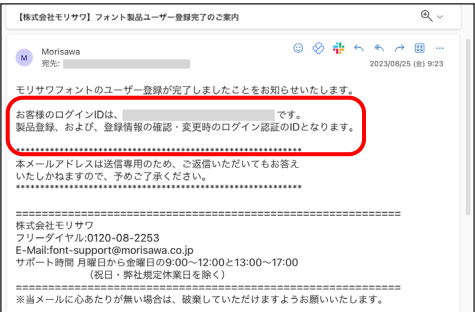

5. 確認後ブラウザを閉じて [手続き完了] をクリックしてください。

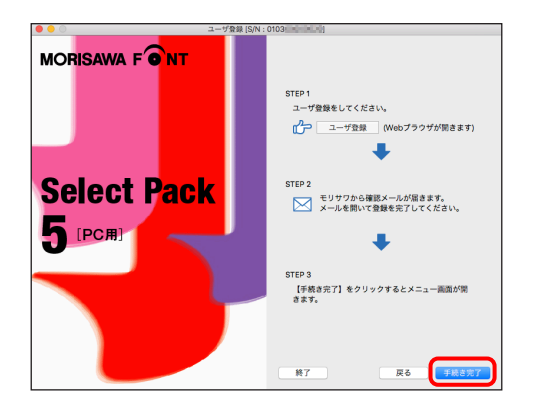

6.インストールメニュー画面が表示されます。フォントのインストールへ進んでくだ さい。

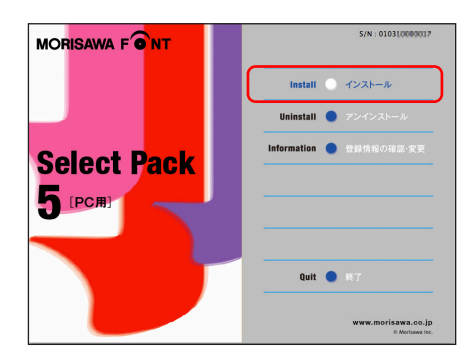

#### ■ p.21、3-12 フォントのインストールへお進みください。

#### <span id="page-21-0"></span>│3 − 11│ 製品登録

複数のモリサワ認証フォント製品をお持ちの方で、同一の登録メールアドレスでライセ ンスを管理されたい場合にご利用いただけるメニューです。

既にご登録済みのユーザー登録情報にライセンス情報を付与するため、ユーザー登録作 業を簡便化できます。

1. 既に別のモリサワ認証フォント製品で、ユーザー登録がお済みの場合は「製品登録] を選択し、[ログイン ID]、[パスワード]を入力し、 [製品登録]をクリックしてくだ さい。

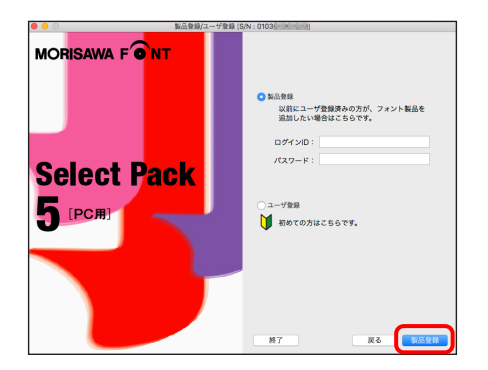

2.インストールメニュー画面が表示されます。フォントのインストールへ進んでくだ さい。

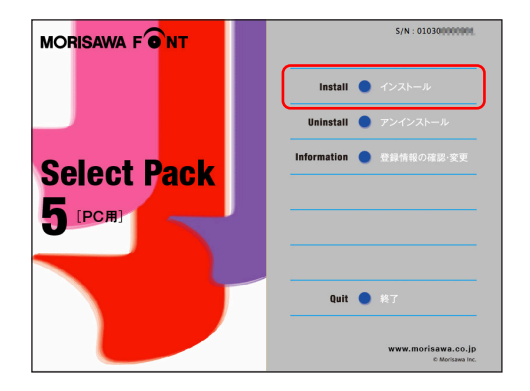

#### <span id="page-23-0"></span>3 − 12 フォントのインストール

1. デスクトップ上のショートカット「M フォントスターター]をダブルクリックし、 M フォントスターターを起動します。

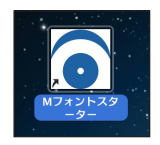

2. 製品を選択し [起動] をクリックします。

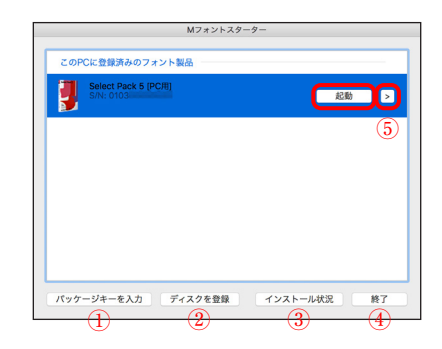

[M フォントスターター 基本画面操作]

① パッケージキーを入力

 パッケージキーを入力することで、モリサワフォント製品を M フォントスターター に登録します。

② ディスクを登録

 別のモリサワフォント製品の Installer Disk を、M フォントスターターに登録します。 ③ インストール状況

PC にインストールされているモリサワフォント製品を確認できます。

④ 終了

M フォントスターターを終了します。

⑤ メニュー

メニューを表示します。製品を選択し、右クリック(Mac の場合は control +クリック) で表示するメニューと同じです。

3. インストールメニュー画面より [インストール] をクリックします。

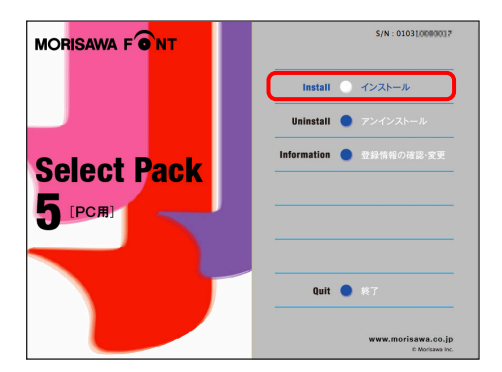

4.PC にインストールされているフォントの情報を取得しています。

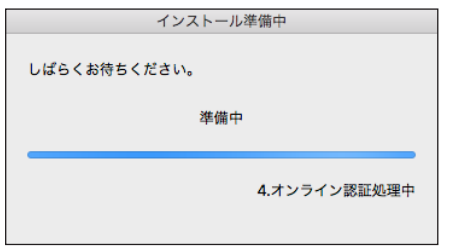

<span id="page-25-0"></span>■3-13 インストールフォントの選択と確認

フォント選択画面が表示されます。

#### 【フォント選択 基本画面操作】

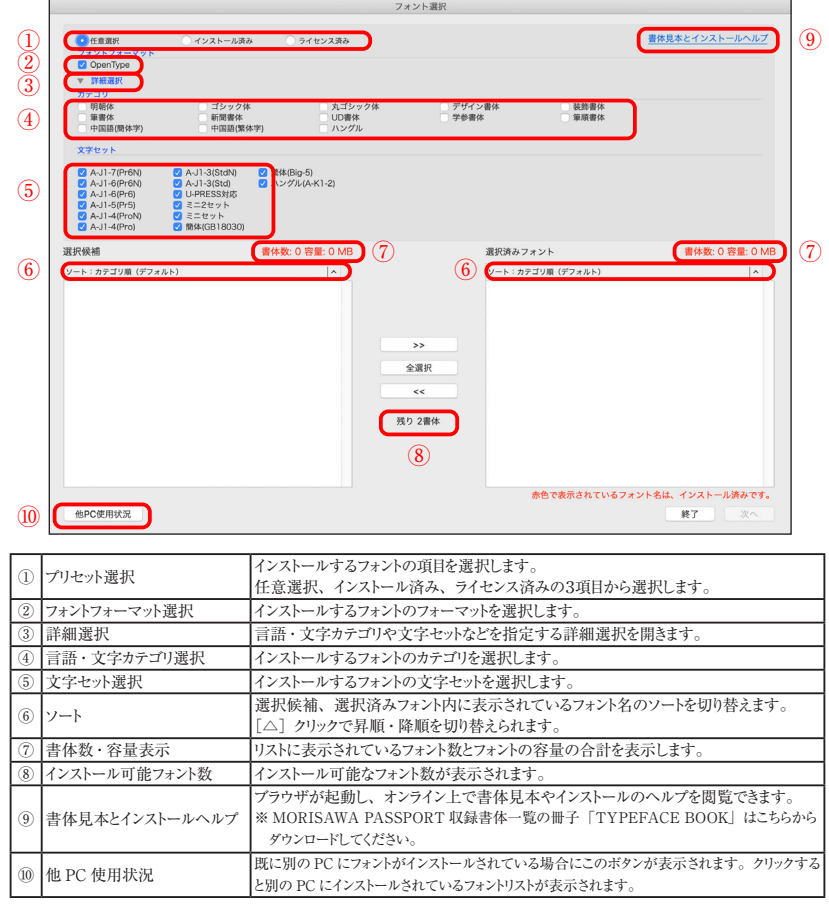

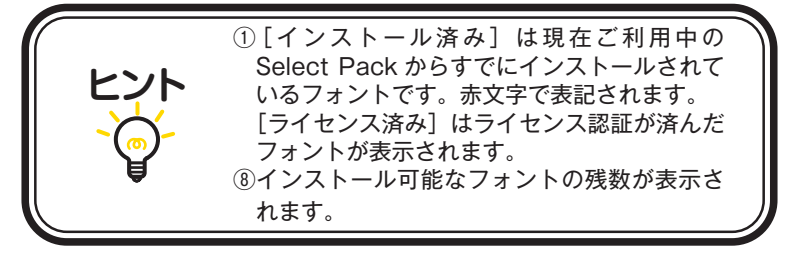

1.その他のフォント選択画面

 [フォント選択]画面のプリセット選択、[任意選択]、[インストール済み]、[ライセ ンス済み]について。

#### ・任意選択

 未取得のライセンスがある場合選択可能です。 インストール可能なフォント名の一覧を表示します。

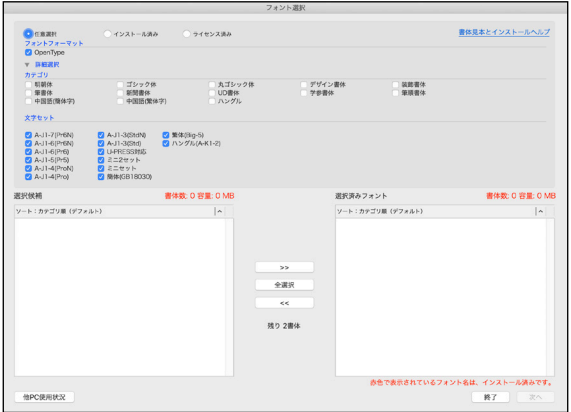

・インストール済み

すでにインストールを行ったフォント名の一覧を表示します。

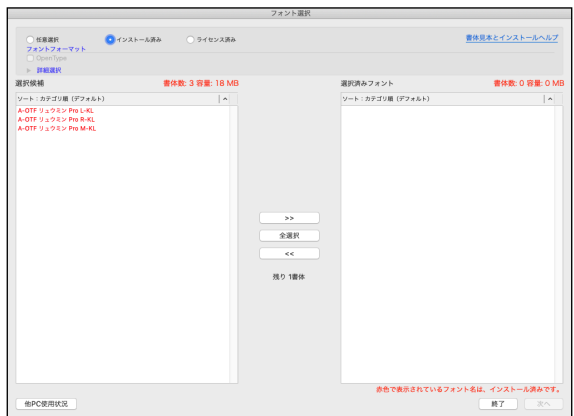

 $-24 -$ 

#### ・ライセンス済み

 一度インストールした後、アンインストールしたフォントのフォント名が表示されます。 [ライセンス済み]に表示されるフォントは、別の PC へインストールが可能となります。

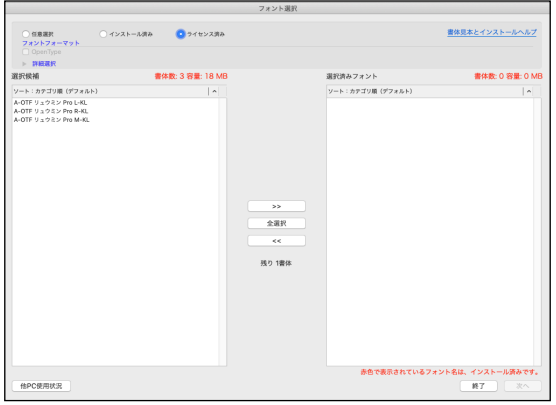

2.インストールするフォントの選択

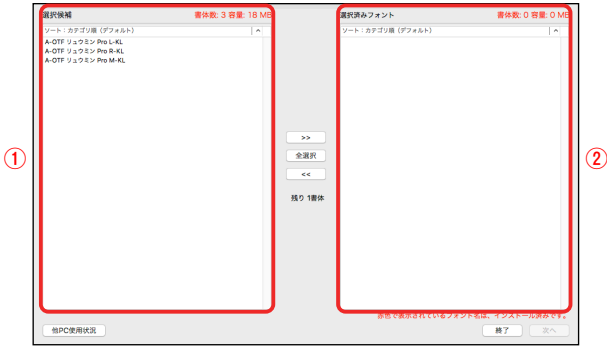

1 [選択候補]に表示されているフォントのうち、必要なフォントを選んで [>>] をクリックします。

すべてのフォントをインストール場合は「全選択」をクリックします。

[選択済みフォント]からインストール不要なフォントを削除する場合は、そのフォ ントを選んで << をクリックします。

- ②[選択済みフォント]に表示されているフォントのすべてがインストールの対象と なります。よければ、次へをクリックします。
	- ※インストール可能ライセンス数を超えての選択はできません。

3.一度インストールしたフォントの変更ができないという内容の警告が表示されます。 OK をクリックしてください。

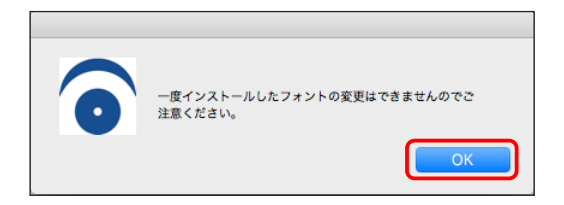

4. インストールフォントの確認画面が表示されます。「上書きする]にチェックを 入れると、すでにインストールされているフォントに上書きされます。確認後、 [インストール] をクリックしてください。

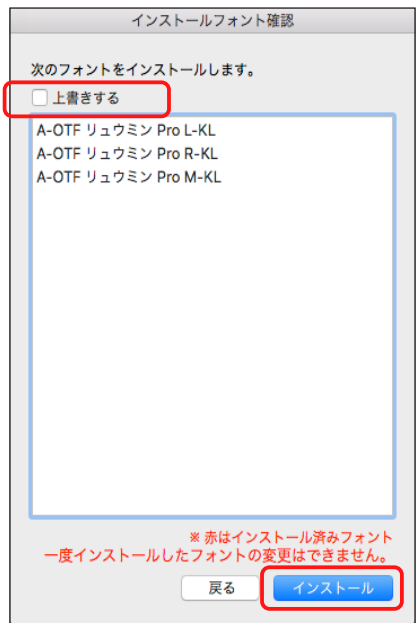

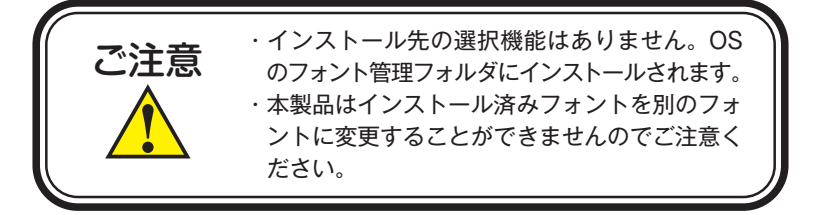

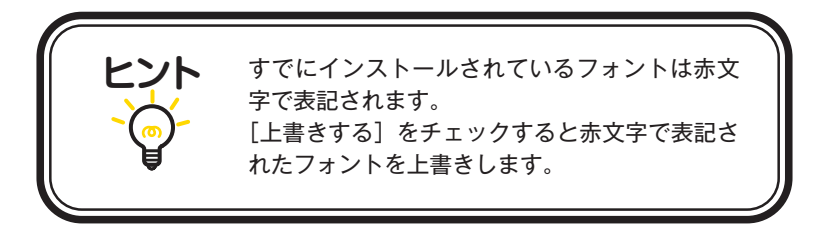

<span id="page-29-0"></span>3-14 インストールの実行

インストール中は、インストール中の書体名と進行状況が表示されます。

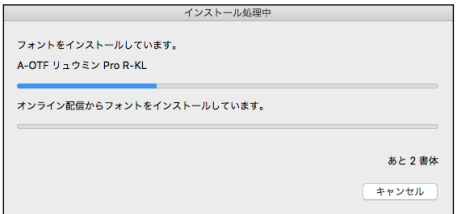

#### <span id="page-30-0"></span>■3-15 インストールの終了と再起動

1. インストールが終了後、下記ウィンドウが表示されますので、
OK )をクリック してください。

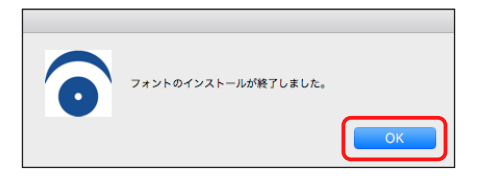

2. 再起動する案内が表示されますので、 OK きクリックしてください。 OS の再起動後、フォントが使用できます。

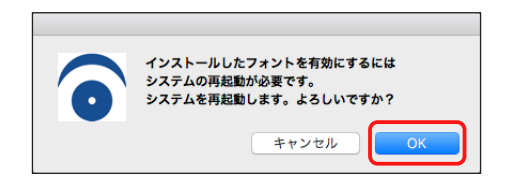

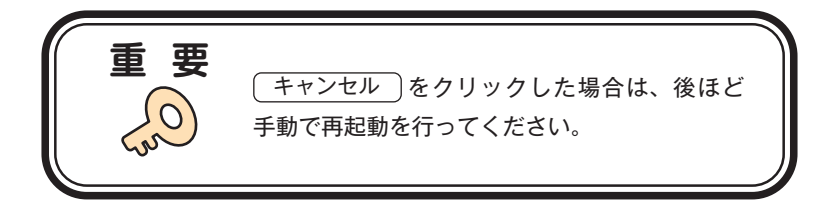

#### <span id="page-31-0"></span>**4.アンインストールの手順**

- ・アンインストール機能はインストール済みフォントを削除する際や、別の PC へフォ ントライセンスを移行(使用 PC の変更)する際に使用します。
- ・使用中のすべてのアプリケーションソフト、ウィルス検出ソフト、 メモリ常駐ソフト を終了してください。

#### <span id="page-31-1"></span>**4 − 1 Mフォントスターターの起動**

1.デスクトップ上のショートカット[M フォントスターター]をダブルクリックし、 M フォントスターターを起動します。

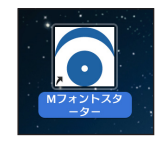

2. 製品を選択し [起動] をクリックします。

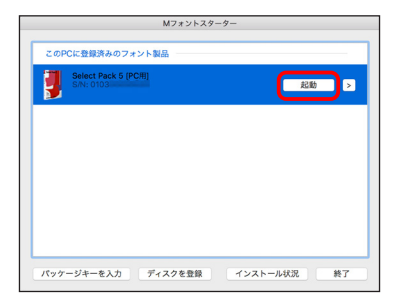

3.インストーラーが起動すると、インストールメニュー画面が表示されますので、[ア ンインストール]をクリックしてください。

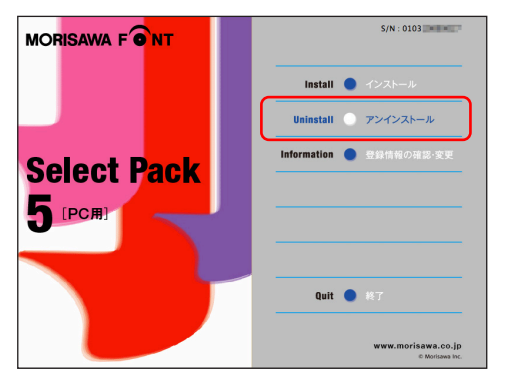

<span id="page-32-0"></span>4 − 2 アンインストールフォントの選択

1.PC にインストールされているフォントの情報を取得しています。 ※この作業は数分かかることがあります。

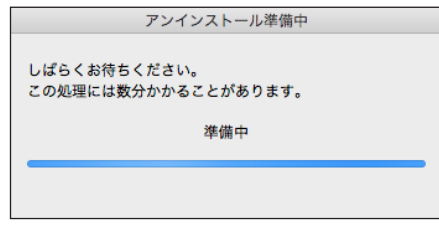

2.[アンインストール]一覧に表示されているフォント名は、本製品でインストール 済みのフォントです。フォントを選択し、「アンインストール」をクリックしてくだ さい。

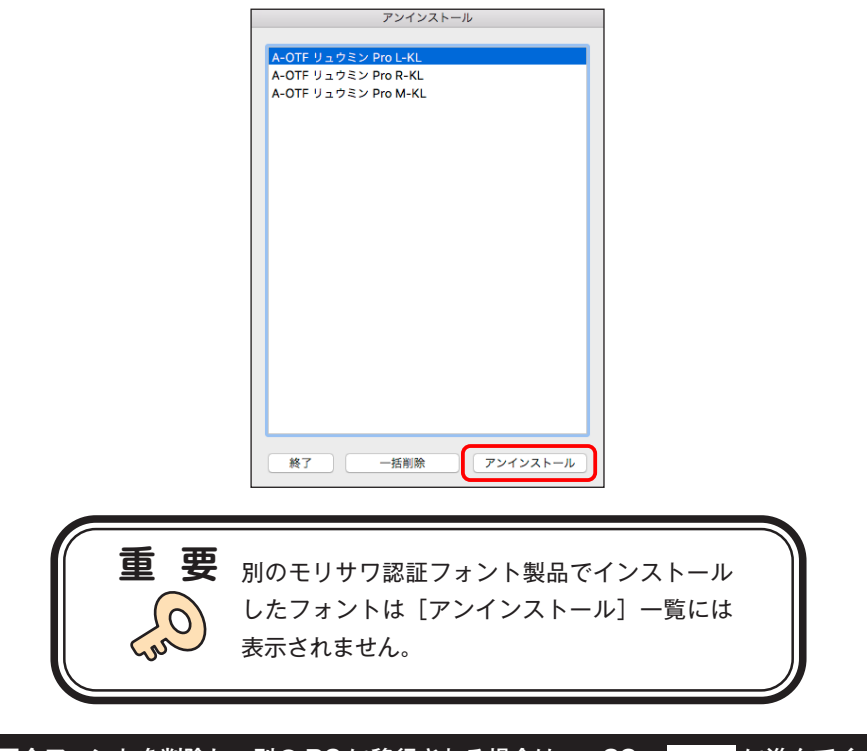

3. フォントアンインストールの確認画面が表示されます。 OK きクリックしてく ださい。

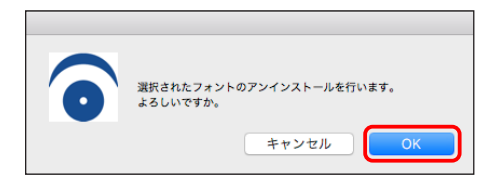

#### <span id="page-33-0"></span>4 − 3 アンインストールの終了と PC の再起動

1. フォントのアンインストールが完了すると、下記の表示となります。 OK きク リックしてください。

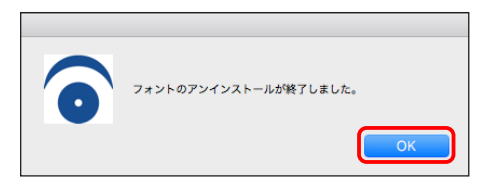

2.再起動する案内が表示されますので、 OK をクリックしてください。

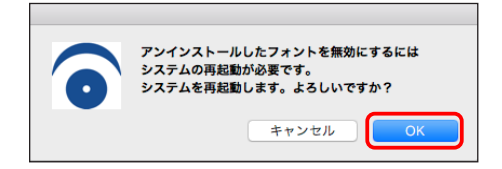

<span id="page-34-0"></span>4 − 4 一括削除

1.本製品でインストールしたすべてのフォントをアンインストールし、別の PC へ移 行できます。「一括削除」をクリックしてください。しばらくすると終了メッセージ が表示されます。

※本製品で、インストールされているすべてのフォントがアンインストールされます。

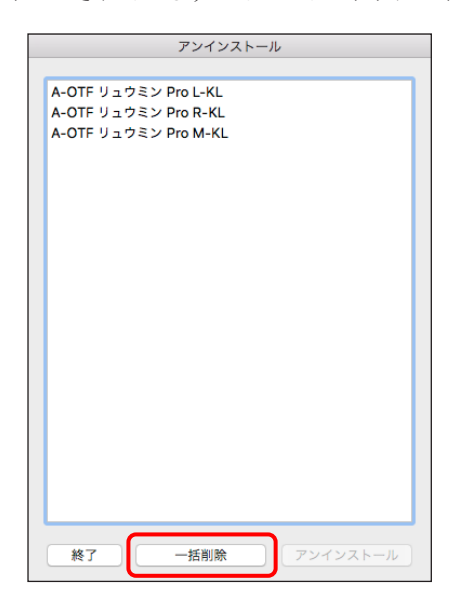

2. OK おをクリックすると再起動の案内が表示されます。再起動を行ってください。

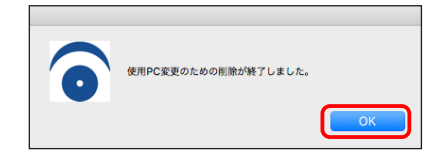

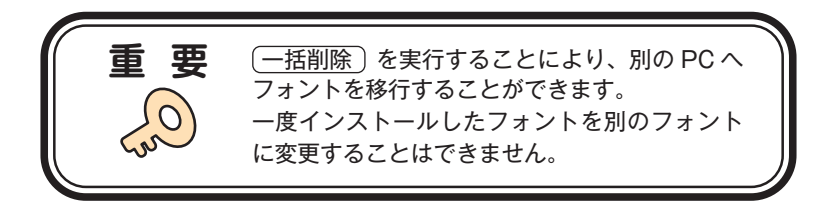

#### <span id="page-35-0"></span> **5.登録情報の確認と変更**

※[登録情報の確認と変更]では下記情報の確認および変更ができます。

#### ユーザー情報

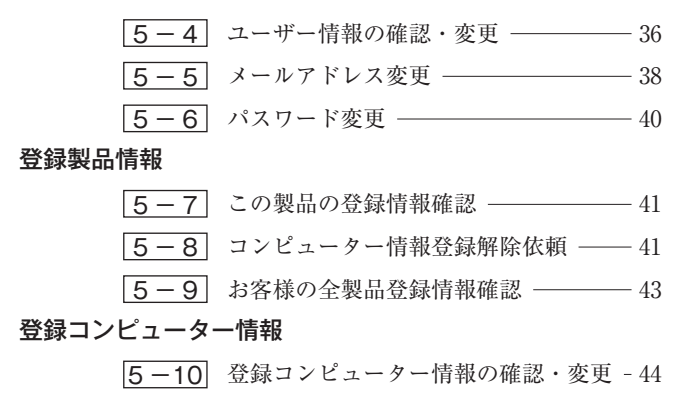

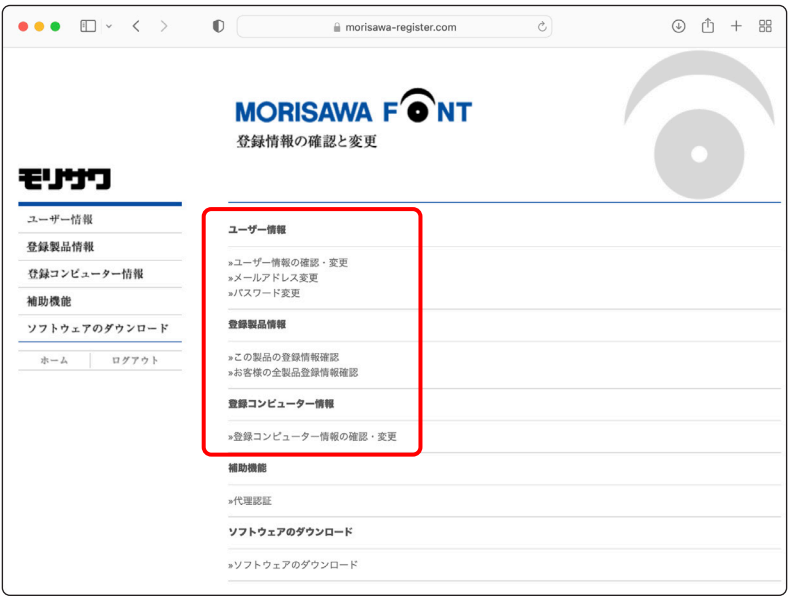

#### <span id="page-36-0"></span>**5 − 1 Mフォントスターターの起動**

1.デスクトップ上のショートカット[M フォントスターター]をダブルクリックし、 M フォントスターターを起動します。

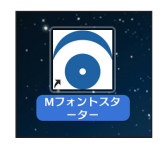

2. 製品を選択し [起動] をクリックします。

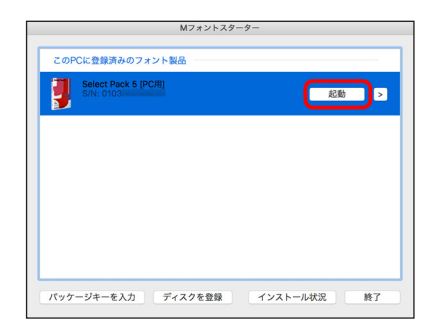

3.インストーラーが起動すると、インストールメニュー画面が表示されますので、[登 録情報の確認・変更]をクリックしてください。

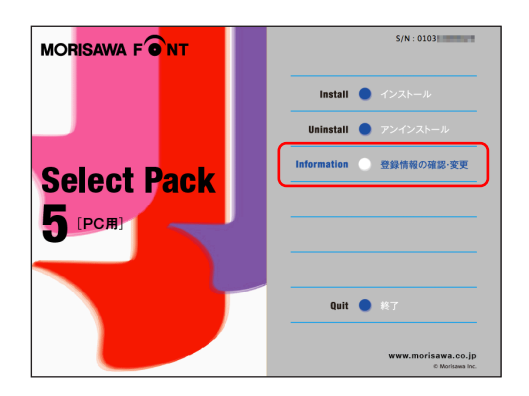

<span id="page-37-0"></span>5 − 2 ログイン

ご使用のブラウザが起動し、ログイン画面が表示されますので[ログイン ID(メール アドレス)]と[パスワード]を入力後、 [送信]をクリックしてください。

※ p.16 3-9 で記録 (メモ) したログイン ID (メールアドレス) とパスワードを入力 してください。

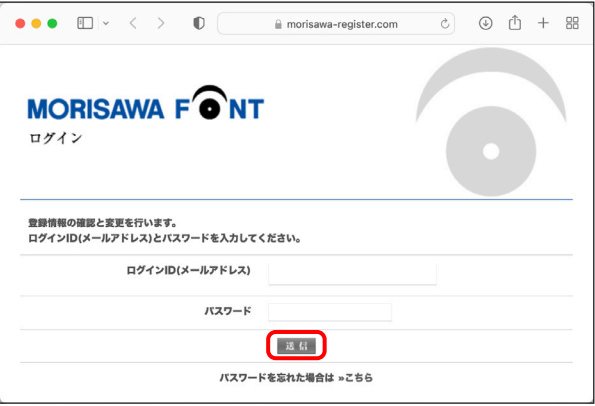

#### <span id="page-37-1"></span>5 − 3 登録情報の確認と変更

[登録情報の確認と変更]画面が表示されますので、ユーザー情報の確認または変更し たい項目をクリックしてください。

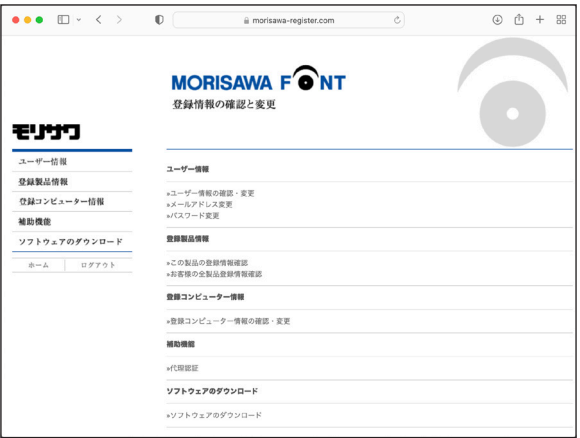

<span id="page-38-0"></span>5 − 4 ユーザー情報の確認・変更

1.ユーザー情報を変更される場合は、変更箇所の再入力をしてください。変更後、 [確認] をクリックしてください。

 ①[サポート用ユーザー情報入力]のチェックがされていない場合は、サポートを受 けることができません。「サポート用ユーザー情報入力]をチェックしていただきユー ザー情報を入力してください。

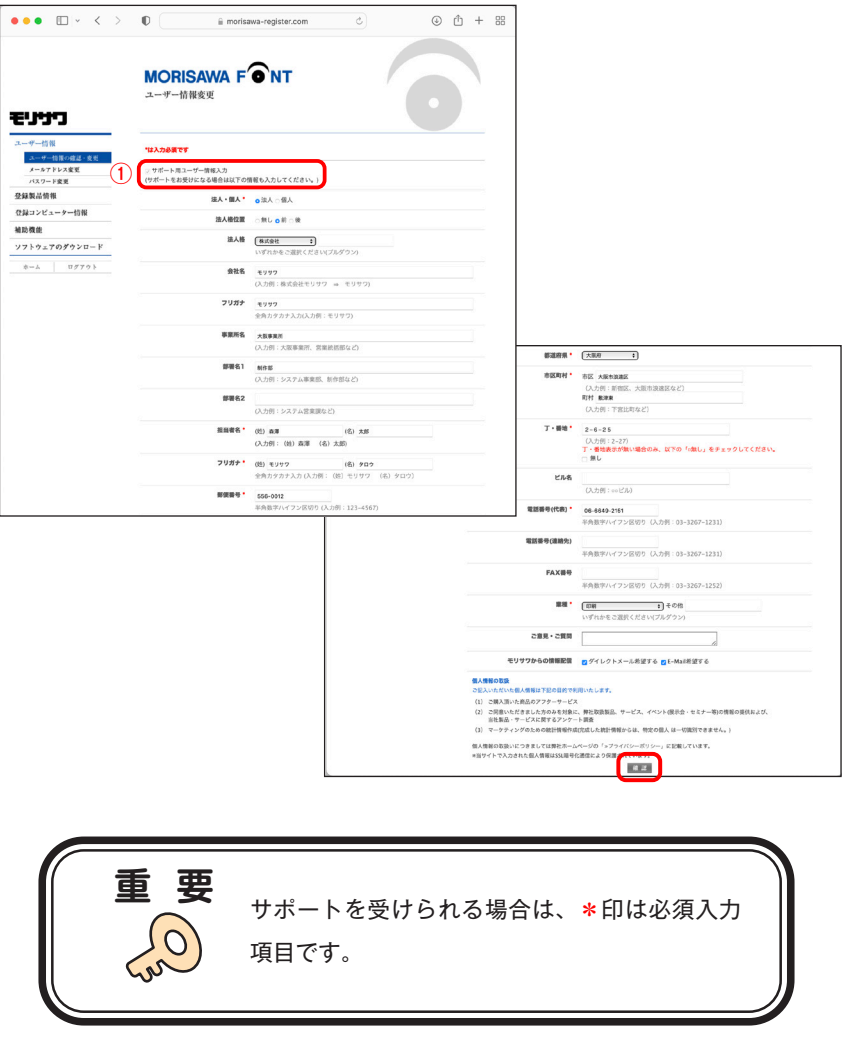

2. ユーザー情報の変更内容を確認してください。よろしければ (送信)をクリックし てください。さらに入力項目を変更される場合は「戻る」をクリックし、前画面にて 再度設定を行ってください。

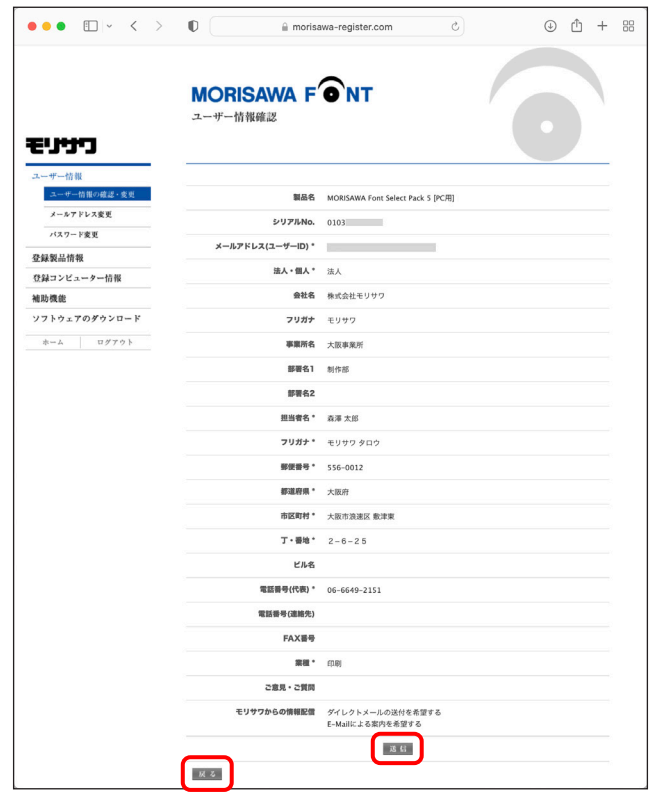

3.ユーザー情報の更新が完了しました。確認画面が表示されます。

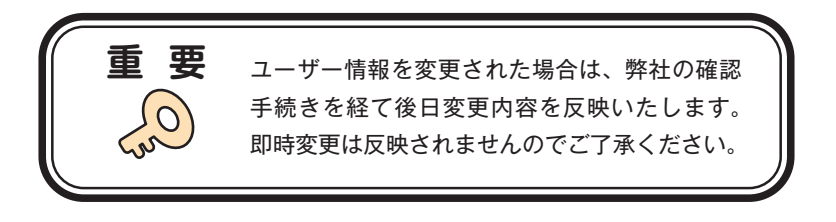

#### <span id="page-40-0"></span>5 − 5 メールアドレス変更

1. メールアドレスの確認および変更ができます。変更後、 [確認] をクリックしてく ださい。

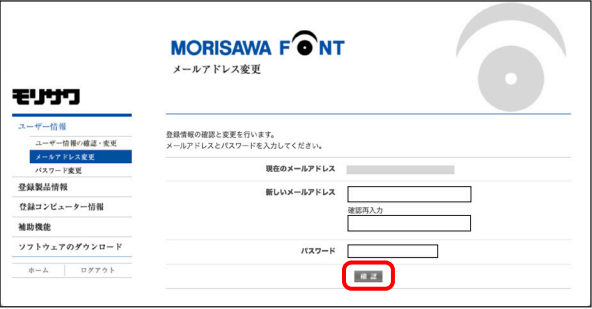

2. 変更内容の確認画面が表示されます。よろしければ「送信」をクリックしてください。

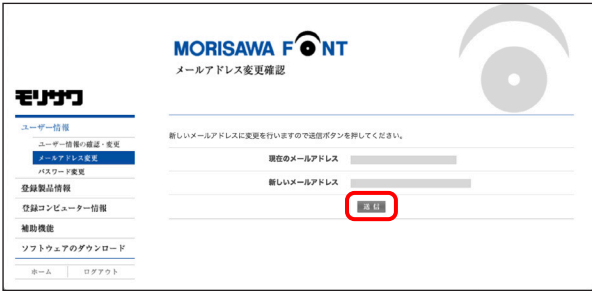

3.送信後、[メールアドレス変更受付]のご案内画面が表示されます。

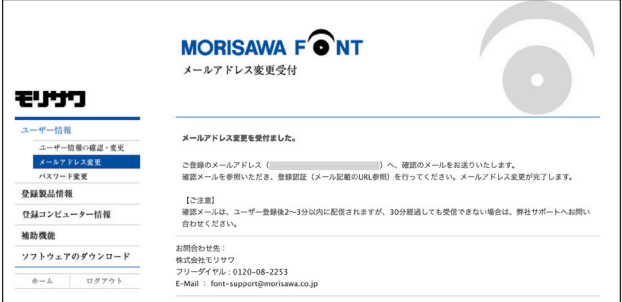

4. 新しいメールアドレスに『【株式会社モリサワ】メールアドレス変更』の確認メー ルが送信されます。メールに記載されている URL をクリックしてください。 ※ 30 分以上たってもメールが届かない場合は、弊社までご連絡ください。

(メールアドレスの指定間違い、スパムメールフォルダも確認してください)

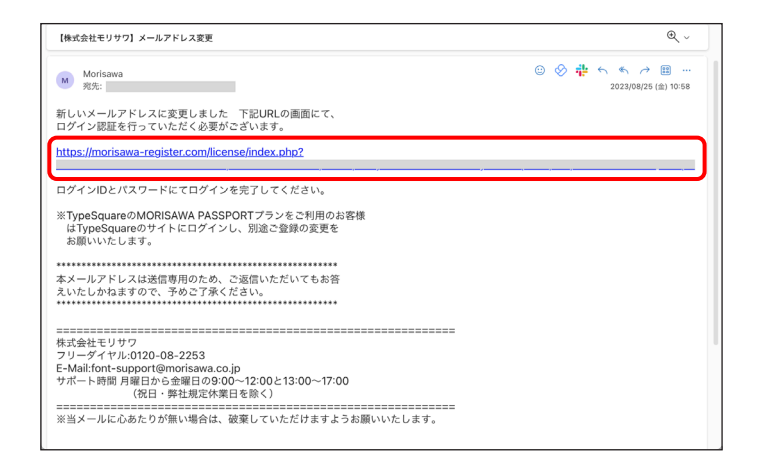

5.[メールアドレス変更認証]画面が表示されますので、[パスワード]を入力後、 送信 をクリックしてください。送信後、製品情報登録完了の画面が表示されます。

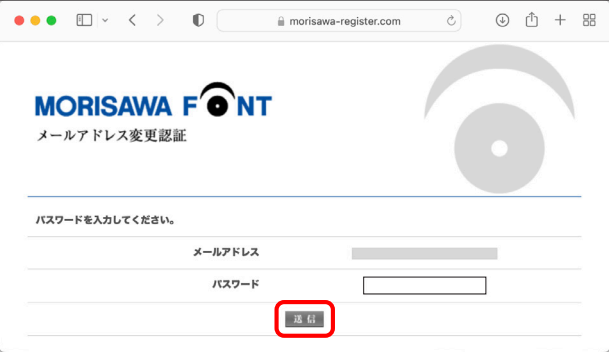

#### <span id="page-42-0"></span>5 − 6 パスワード変更

1. パスワードの変更ができます。変更後、 [送信] をクリックしてください。 ※新しいパスワードを記録(メモ)しておいてください。

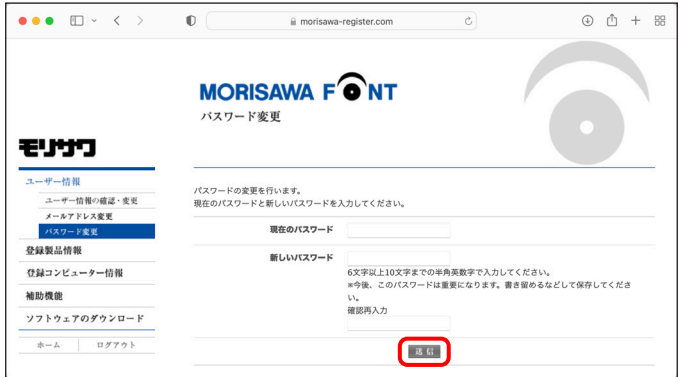

2.送信後、パスワードは変更完了画面が表示されます。

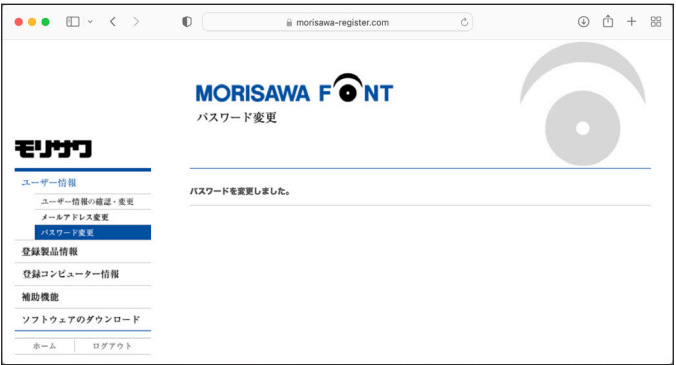

<span id="page-43-0"></span>5 − 7 この製品の登録情報確認

製品登録情報、ライセンス情報および利用状況を確認できます。

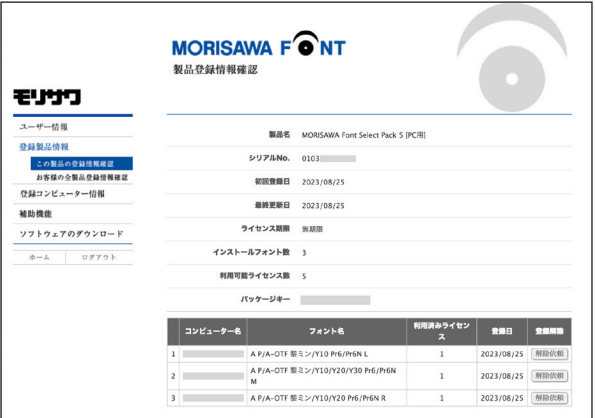

<span id="page-43-1"></span>5-8 コンピューター情報登録解除依頼

PC の故障・廃棄などで、別の PC へのフォントインストールができない場合に、製品情 報登録画面より登録済みコンピューター情報の解除を依頼できます。

1.[コンピューター名]一覧より、故障・廃棄などでライセンスが解除できないコン ピューター名の右端にある① (解除依頼) をクリックしてください。

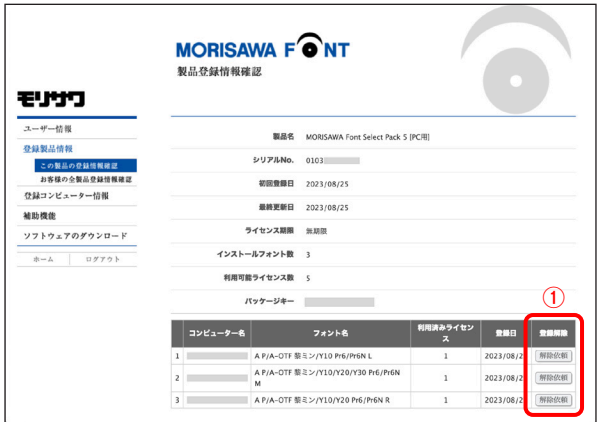

2. 登録 PC の解除依頼画面が表示されます。必要な項目に入力およびチェックを入れ ていただき、解除対象のコンピューター名をご確認のうえ、② 【送信】をクリックし てください。

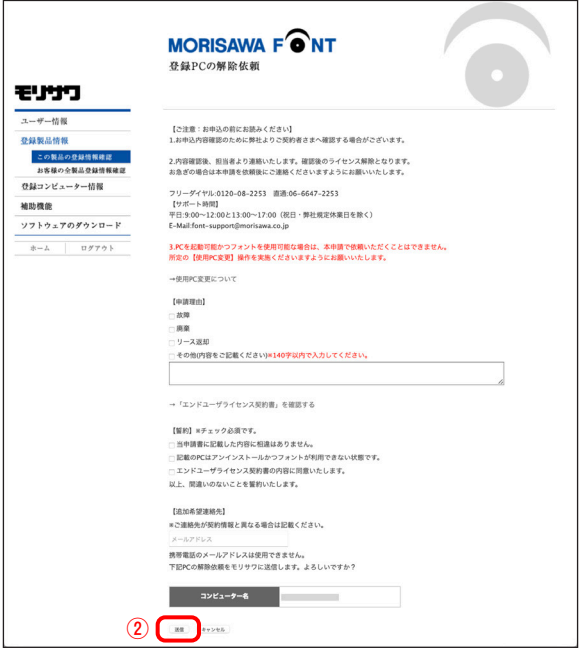

- 3.解除依頼が弊社サポートに送信されたことを通知する画面が表示されます。
	- 3) 【確認】 をクリックしてください。

 ※解除依頼の送信は、解除手続きの完了ではありません。弊社サポートからの完了通 知により解除完了となります。

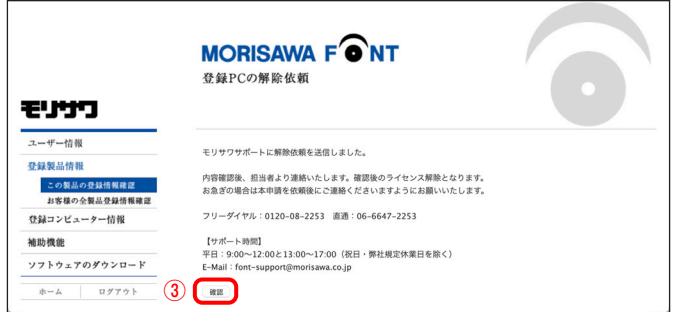

4. 解除依頼中であれば、解除対象のコンピューター名の右端にある40 (依頼キャンセル) をクリックすることで解除依頼をキャンセルできます。

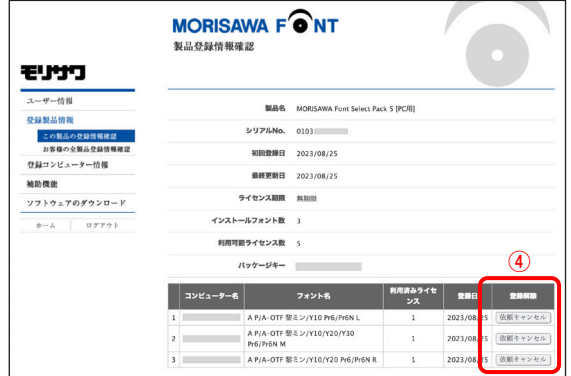

5.弊社サポートにおける解除手続き完了後は、[コンピューター名]一覧より解除対 象のコンピューター名が削除されます。

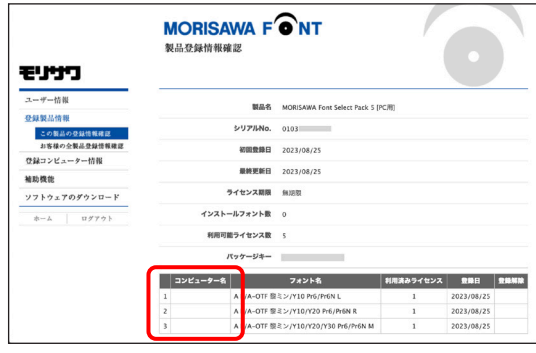

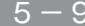

<span id="page-45-0"></span>5 − 9 お客様の全製品登録情報確認

登録されている全モリサワ認証フォント製品を確認できます。 [詳細]をクリックすると、製品の利用状況を確認できます。

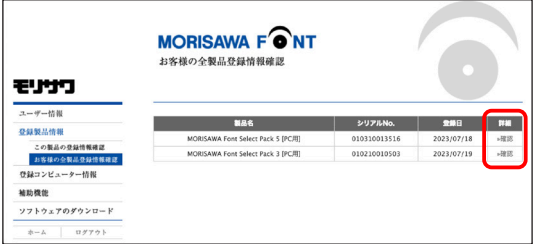

<span id="page-46-0"></span>■5-10 登録コンピューター情報の確認・変更

1.コンピューター情報の確認と変更ができます。

コンピューター情報を変更する場合は、(1)「コンピューター情報変更]をクリックし てください。

インストールされているフォントを確認する場合は、②「インストール詳細確認]を クリックしてください。

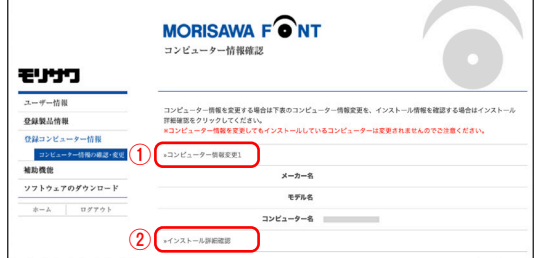

2.[コンピューター情報変更]をクリックするとメーカー名、モデル名、コンピューター 名の変更ができます。新規入力あるいは変更後「送信」をクリックしてください。

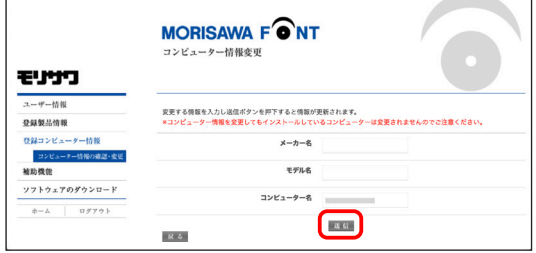

3.[インストール詳細確認]をクリックすると、コンピューターにインストールされ ているモリサワ認証フォント製品を確認することができます。

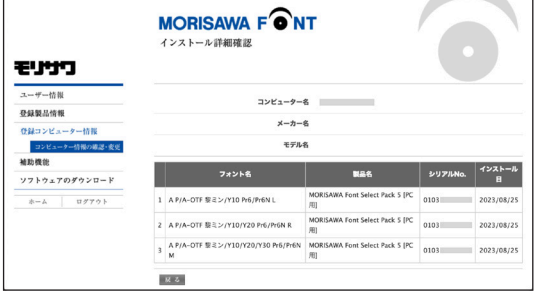

 $-44 -$ 

#### <span id="page-47-0"></span> **6. 想定されるエラー、アラート表示の原因と対処**

ここではインストーラーの操作上およびフォントインストール中に想定されるエラー、 アラート表示の原因と対策を説明します。

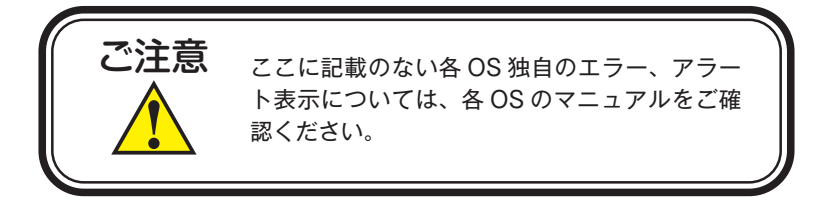

その他/ M フォントスターターがデスクトップにない。

対処:以下の弊社サイトをご参照ください。 https://www.morisawa.co.jp/support/faq/9

その他/パッケージキーを確認したい。

対処:以下の弊社サイトをご参照ください。 https://www.morisawa.co.jp/support/faq/3223

#### エラー/本製品はこの環境では使用できません。パッケージをご確認ください。

対処:ご使用の OS が本製品に対応していません。 p.1 「必要なシステム構成」の対応 OS 一覧をご確認ください。 最新の OS をご利用の場合、以下の弊社サイトより最新のインストーラー用アッ プデーターがリリースされていないかご確認ください。 https://www.morisawa.co.jp/support/download/fonts#select-pack

エラー/管理者権限が必要です。 管理者権限の取得に失敗しました。

対処:管理者権限を持つユーザーアカウントでログインしてください。

エラー/通信エラーが発生しました。

対処:インターネットへの接続に障害が発生しています。接続環境をご確認ください。 一時的にセキュリティソフト、ファイアウォールなどを停止させて再試行して ください。

また、ネットワークセキュリティ管理のため通信制限を行っておられる場合は、 以下のドメインサーバーへのアクセス、アプリケーションでの通信を許可して ください。

ドメイン名称

morisawa-register.com

cdn.morisawa-register.com

files.morisawa-register.com

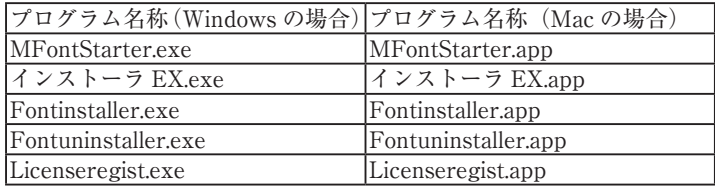

エラー/代理認証でのインストールを行います。

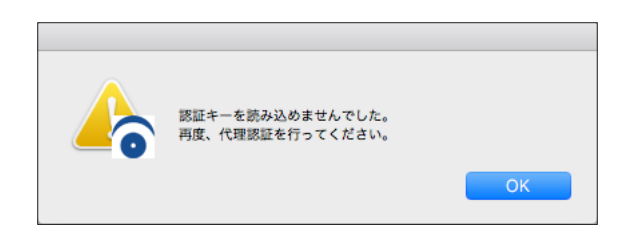

対処:インターネットへの接続に障害が発生しています。接続環境をご確認ください。 一時的にセキュリティソフト、ファイアウォールなどを停止させて再試行して ください。また、ネットワークセキュリティ管理のため通信制限を行っておら れる場合は、p.46「エラー/通信エラーが発生しました。」をご参照ください。 依然エラーが解決しない場合は、弊社までお問合せください。

その他/アンインストールの画面に、書体名が表示されない。

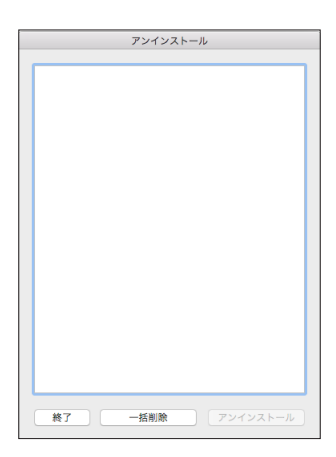

対処:フォントはインストールされていませんが、お使いの PC が登録コンピューター 情報に登録された状態です。別の PC でご利用になりたい場合は「一括削除] を実施してください。

### 本製品に関する情報は WWW.morisawa.co.jp

株式会社モリサワ E-mail:font-support@morisawa.co.jp よくあるご質問・お問合せフォームはこちら www.morisawa.co.jp/support/

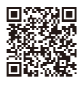